# **Use in Email Clients and Web Apps**

- [Outlook](#page-0-0)
- $\bullet$ **[WordPress](#page-0-1)**
- [Magento](#page-1-0)
- [Your custom application](#page-1-1)
- [Related articles](#page-1-2)

# <span id="page-0-0"></span>**Outlook**

þ

Ī

You can use SMTP+ as your outgoing mail server in Outlook. Here is how to do so.

- Create a SMTP+ user in your MailUp admin console
- Start Outlook and select File > Account Settings
- Select the account that you wish to edit and click on Change  $\bullet$
- On the window that is shown to you, enter your SMTP+ server address as the Outgoing Mail Server (e.g. in.smtpok.com).

### **Internet E-mail Settings**

Each of these settings are required to get your e-mail account working.

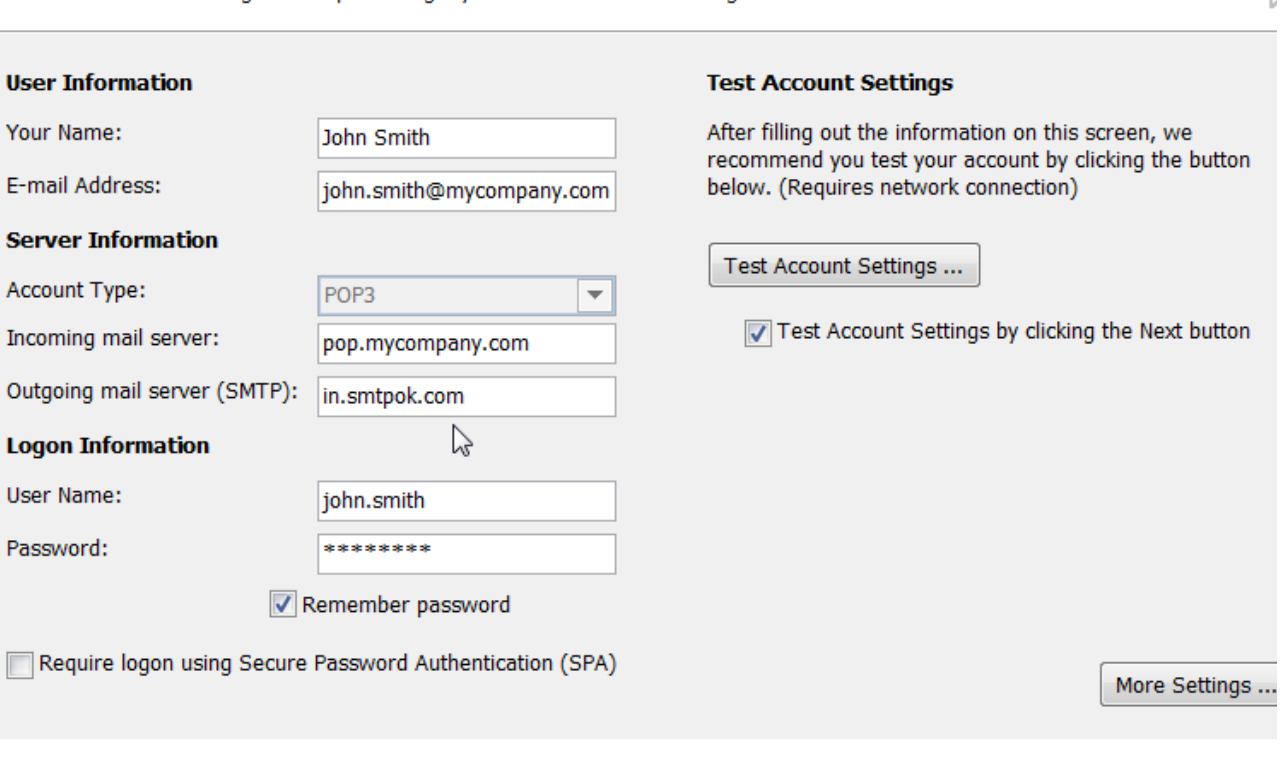

- Click on More Settings to configure the rest of the settings needed to use SMTP+ as your outgoing mail server
- In the Outgoing Server tab:
	- Check the checkbox "My outgoing server (SMTP) requires authentication"
	- Select "Log on using"
	- Enter your SMTP+ user name and passwords (which you obtained when you added the SMTP+ user in your MailUp admin console)
	- Click on "Remember password"
- In the Advanced tab, change the Outgoing server (SMTP): to use a port supported by SMTP+. You can use port 25, which is often the default one for outgoing mail and is supported by SMTP+. In some cases (i.e. with some Web hosting companies) port 25 is disabled. In that scenario, choose another port supported by SMTP+, such as port 2525. A list of supported ports is available under [SMTP+ settings.](https://help.mailup.com/display/MUG/SMTP+Settings) • Click on OK to save the settings
- 
- Click on Next to save the new outgoing mail server configurations to this Outlook email account.

You are done!

<span id="page-0-1"></span>**WordPress** 

斗

## There are many WordPress plugins that allow you to use an external SMTP server. For a list, see: [http://wordpress.org/extend](http://wordpress.org/extend/plugins/search.php?q=smtp) [/plugins/search.php?q=smtp](http://wordpress.org/extend/plugins/search.php?q=smtp)

For example, you could choose WP Mail SMTP: <http://wordpress.org/extend/plugins/wp-mail-smtp/>

## Once you've installed the plugin, create a SMTP+ user and enter those credentials in the plugin settings.

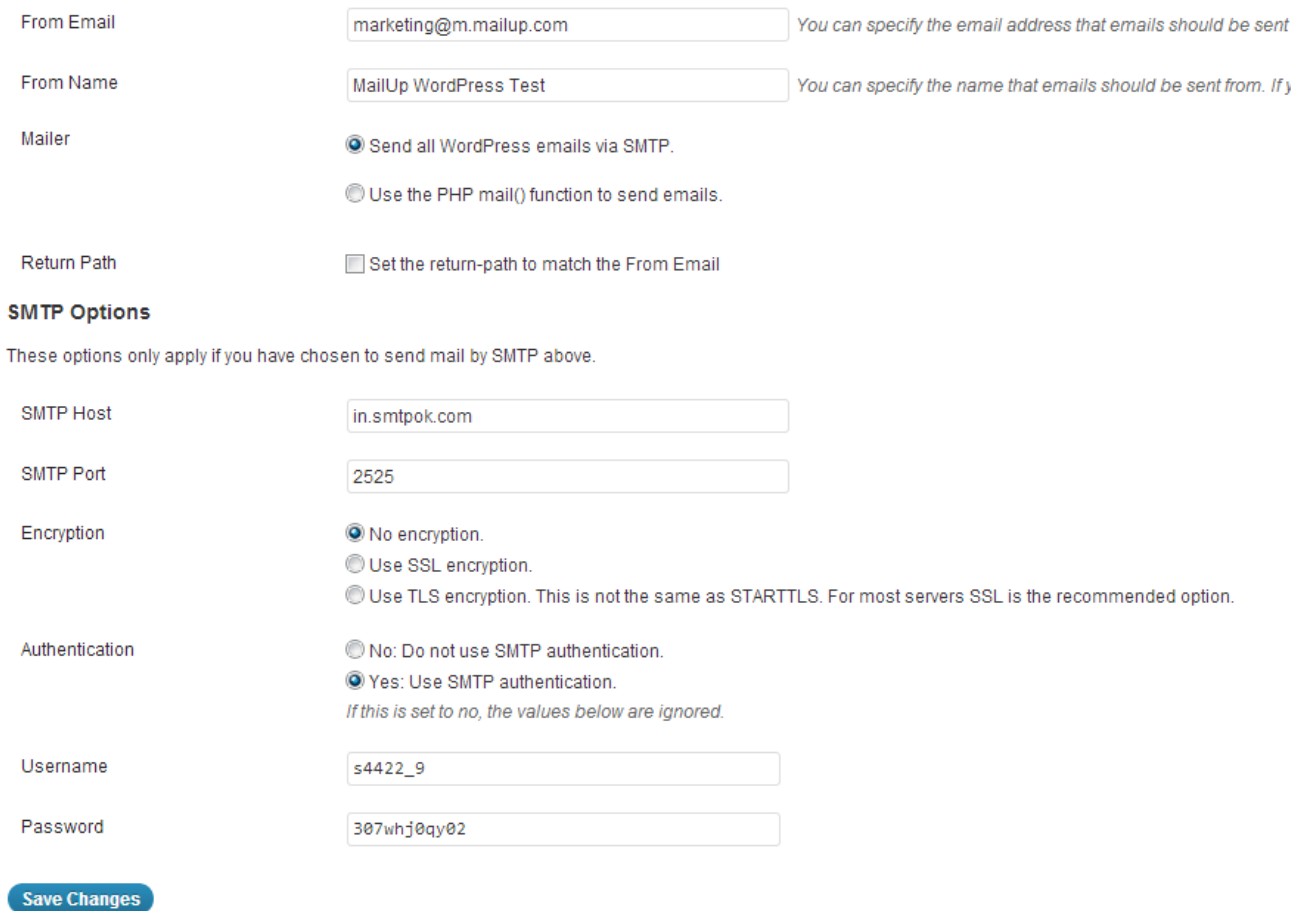

### Please note:

- From email: make sure that you are using a FROM email that has been authorized in your SMTP+ settings
- From name: you can use any name
- Mailer: select "Send all WordPress email via SMTP"
- Return Path: leave unchecked
- SMTP Host: enter the host provided to you when you created your SMTP+ user
- SMTP port: you can use a variety of ports. Since port 25 (the default one) is sometimes blocked by Web hosting providers, try a different port, such as 2525
- Encryption: set to No.
- Autheticatoin: set to Yes and enter your SMTP+ user credentials

## <span id="page-1-0"></span>**Magento**

How to use [MailUp as your SMTP relay service for a Magento-powered ecommerce store.](https://help.mailup.com/pages/viewpage.action?pageId=11863065)

## <span id="page-1-1"></span>Your custom application

See: [Using SMTP relay from your application](https://help.mailup.com/display/mailupapi/Using+SMTP+relay+from+your+application)

## <span id="page-1-2"></span>Related articles

• [SMTP+ overview](http://confluence.ss.mailup.it/pages/viewpage.action?pageId=11862729)

- [Set the properties for the messages sent using the SMTP+ feature](http://confluence.ss.mailup.it/pages/viewpage.action?pageId=11862735)
- [Configuring SMTP+, server and users](http://confluence.ss.mailup.it/pages/viewpage.action?pageId=11862732)
- [Set and customize the notifications sent by the SMTP+ feature to your users](http://confluence.ss.mailup.it/pages/viewpage.action?pageId=11862695)
- [View the send status of SMTP+ messages](http://confluence.ss.mailup.it/pages/viewpage.action?pageId=11862753)
- [Using SMTP relay from your application](https://help.mailup.com/display/mailupapi/Using+SMTP+relay+from+your+application)